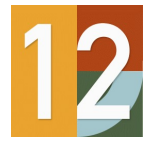

01.01.2022

## Minimum System Requirements

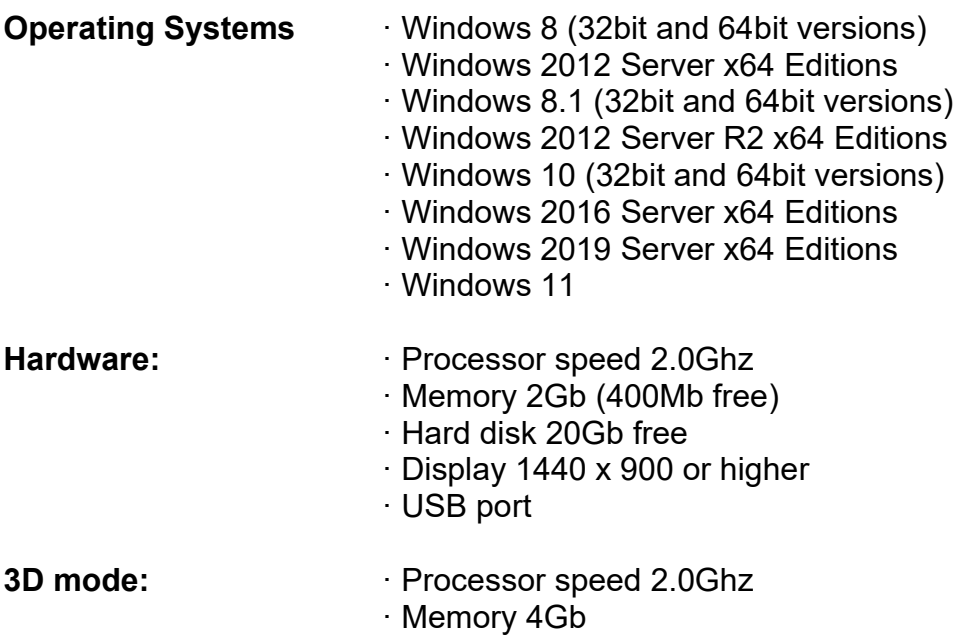

· OpenGL version 3.2

### Cut Rite checks all minimum requirements on installation. If one or more requirements are not met, the program cannot be installed.

This document describes the most important features and changes of the version named in the header. The complete changes and additions are much more detailed than described below.

For any further information please contact

Homag Plattenaufteiltechnik GmbH Holzmastraße 3 D-75365 Calw-Holzbronn **Germany** 

hotline@homag.com

Or your local sales representative.

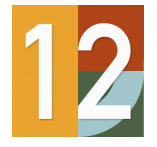

# **HOMAG**

### Cut Rite Version 12.0

01.01.2022

### New Features V12.00 (January 1st 2022)

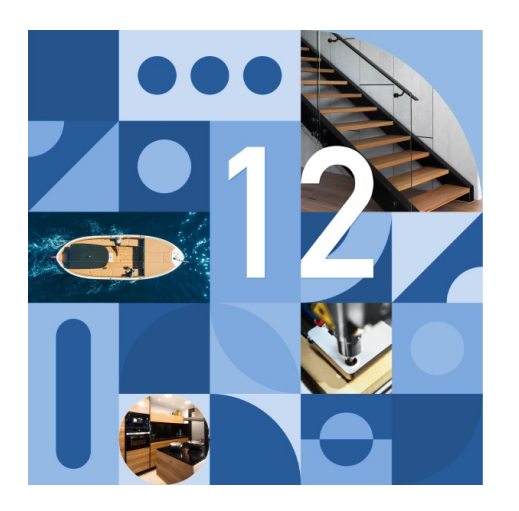

- Modern line style icons for tool bars and options for high-contrast or truecolour
- Cloud licensing of software with internet connection no need for USB dongle
- Optimizing full books / minimizing saw cycles new parameter to encourage fewer cutting cycles without over production
- $\bullet$
- Machine (Router) Loading Summary for nested jobs showing boards in pattern order
- Machining drawings from different sources can be mixed in the same part/cutting list (e.g. MCLIB, DXF, flat MPR) and one-time drawing edits can be made for the job
- woodStore view show for each board the stock per bin number
- Edging shown on parts within pattern display
- Export of labels as image files (formats bmp, jpg, png and emf)
- Nesting small parts towards middle of pattern an extended nesting pass places small parts towards the middle of the pattern
- Nesting improvements to stay down routing when using shaped parts with convex arcs
- Nesting an option to add an extra preliminary routing pass for small parts and stay down routing

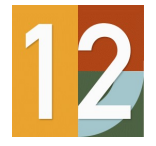

## Cut Rite Version 12.0

### Modern line style icons for tool bars and options for high-contrast or truecolour

This version of the software allows alternative icon sets to be selected for display in the program, changing its appearance. The toolbar icon style is selected via the main menu's View menu.

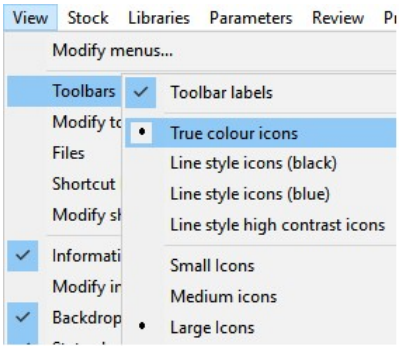

The available options are:

True colour icons - Traditional colourful icons (the default setting) Line style icons (black) - A modern simplified monochrome style Line style icons (blue) - A modern simplified monochrome style in blue Line style high contrast icons - Line style icons for high contrast themes.

Each mode displays a suitable default backdrop image (colour or monochrome).

#### Line style icons

V12 offers a more modern look with new flat line-style icons on tool bars and file trees, and also the option for high-contrast icons when using a dark background.

Line Style – Black

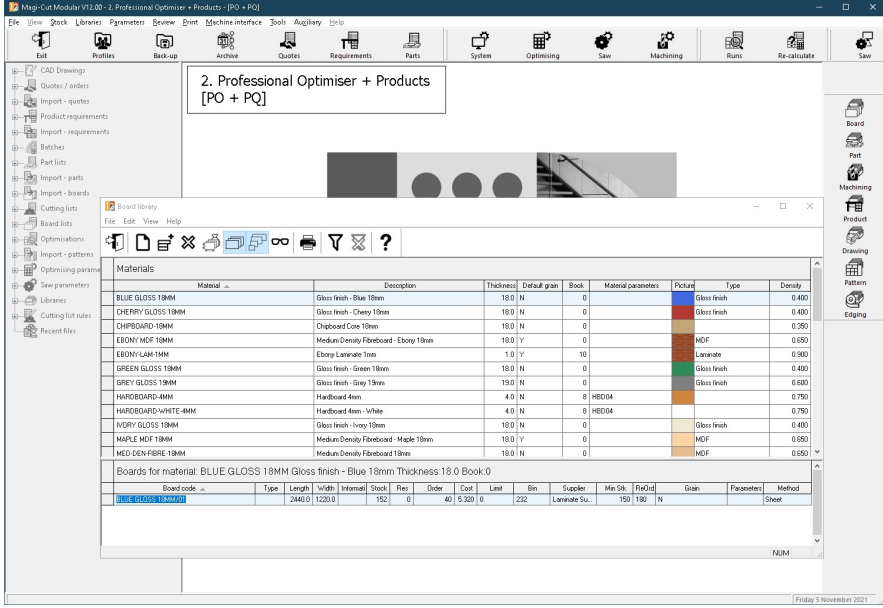

Line Style –Blue

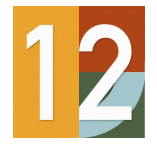

# Cut Rite Version 12.0

01.01.2022

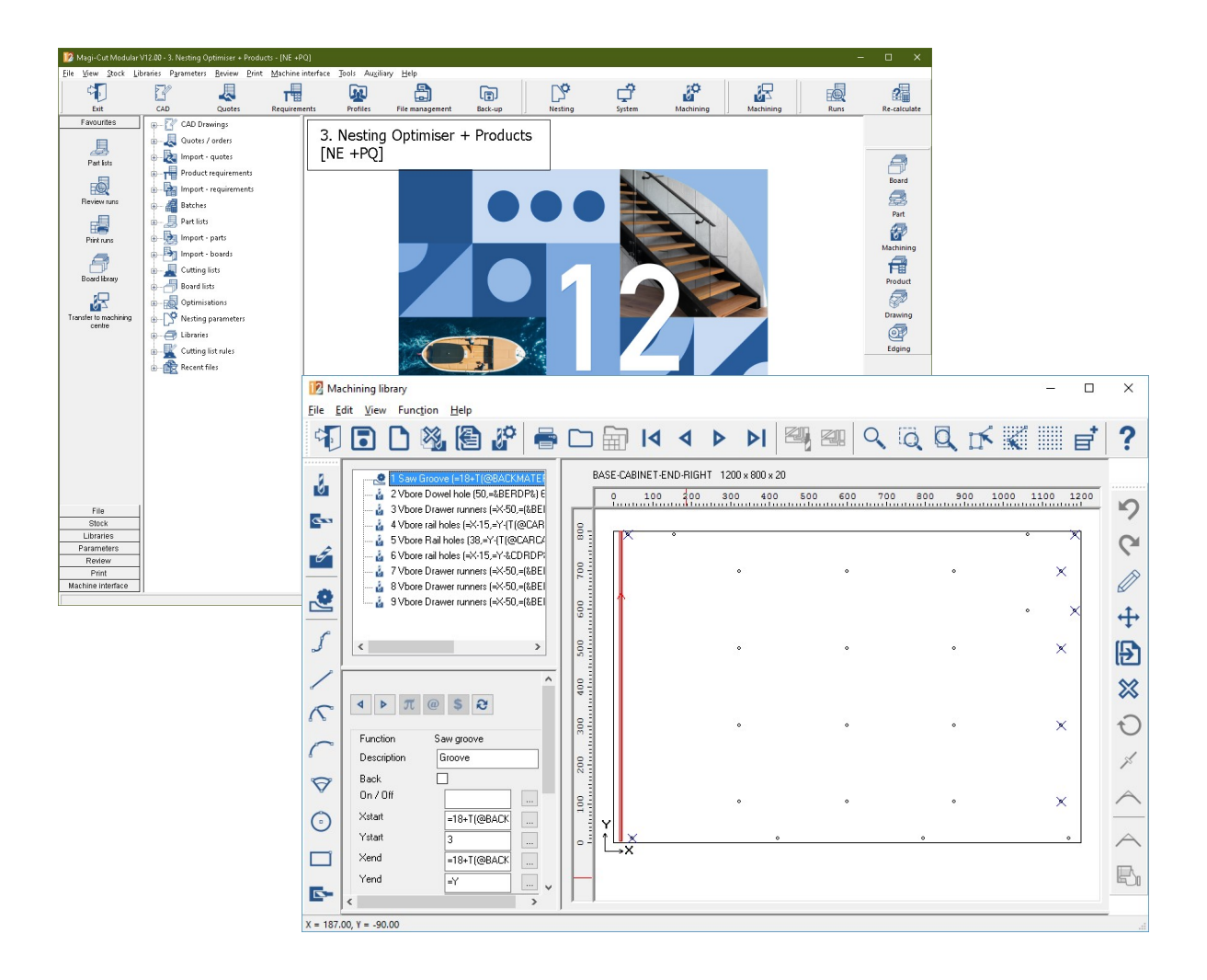

Line Style – High Contrast

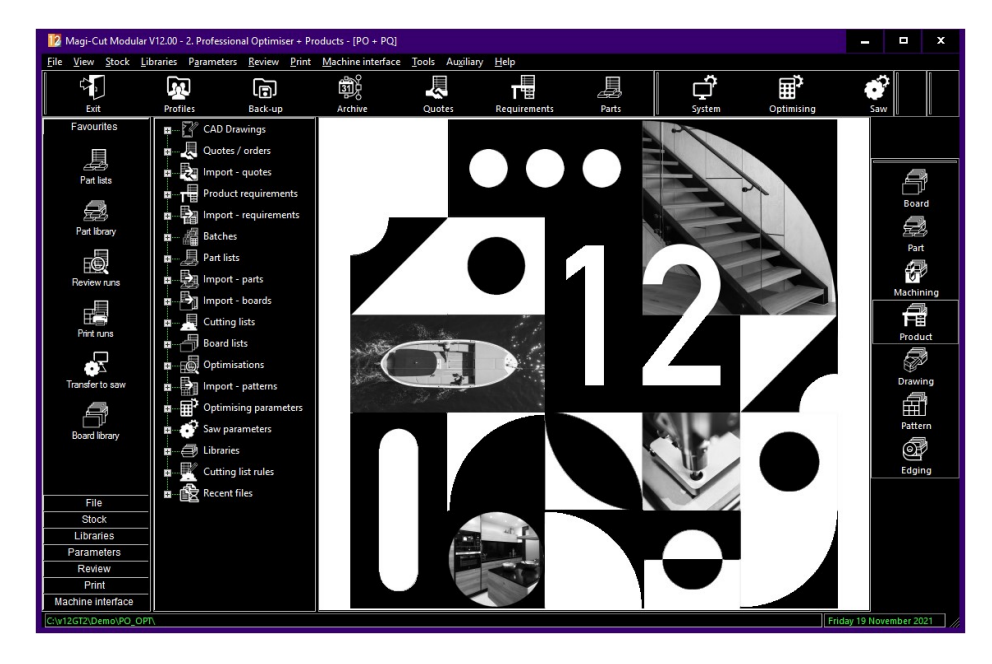

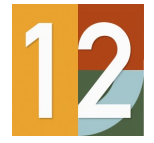

## Cut Rite Version 12.0

### Cloud licensing of software with internet connection - no need for USB dongle

This release of the software supports operation with a 'cloud' software licence in addition to hardware USB keys. Cloud licencing mode is selected during the setup.

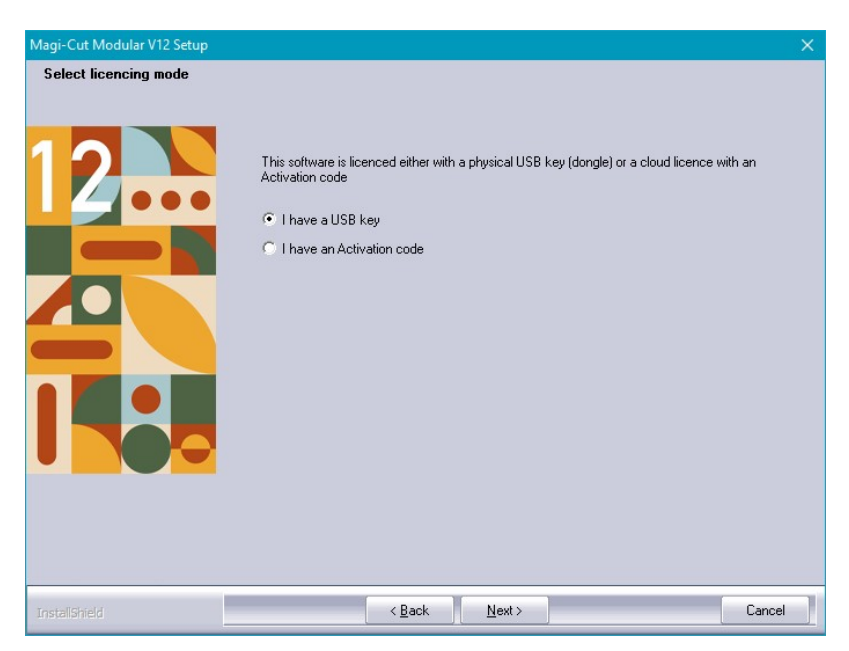

To use cloud licencing you will need to have a reliable internet connection.

The program does not support operation in cloud licencing mode under virtual PCs or remote sessions (WTS). A hardware (USB) network key is required to run the program in these situations. The WTSSetup program does not prompt for licencing mode for this reason.

#### Log in to cloud licencing dialog

When you start the program in cloud licencing mode, the log in dialog appears

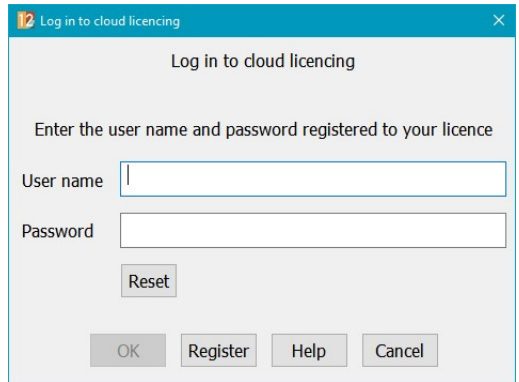

If you have not previously registered your licence, select the 'Register' button.

If you have forgotten your user name and / or password, select the 'Reset' button.

Once the licence has been obtained, the program will continue to run and can be closed / restarted without logging in again. The program refreshes the licence at intervals so it is important to ensure that the PC remains connected to the internet.

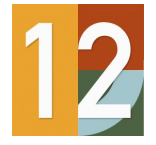

If you have a floating licence (which may be shared between users - see later section) and the program has not been used for a period of thirty days, your licence may have been re-allocated to another user. In this case you will need to log in again.

#### Registration

The registration dialog allows you to select a user name and password to be used for the licence.

Floating licences may have more than one seat (user). All users of a licence must log in with the same username and password.

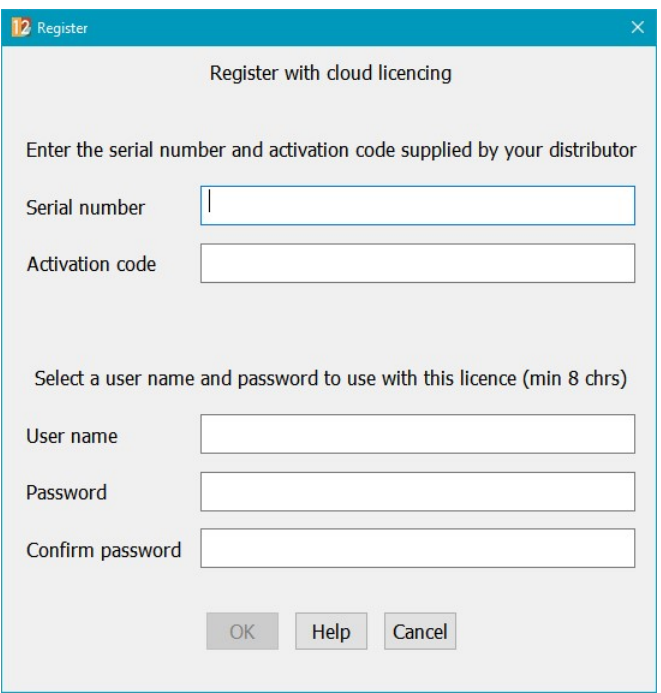

Enter the serial number and activation code supplied by your distributor and choose a user name and password. User names and passwords must be a minimum of 8 characters long and a maximum of 50.

#### Password reset

If the licence has been registered but log in details have been mislaid, use the password reset facility to select new ones (select 'Reset' from the log in dialog).

#### Types of cloud licence: single PC and floating licences

A single PC licence is locked to the PC used for the log in. It is not possible to use the software on another PC. If the licence must be transferred to another PC (e.g if the PC fails or is stolen), please contact your distributor.

A floating licence may be shared between different users and may have one or more seats. If there are no licences available at log in (there may be more users than seats), a user will need to log out. The option to log out from cloud licencing is available on the Licence menu of the main

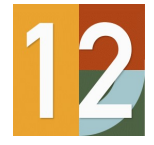

### 01.01.2022

#### Logging out of cloud licence (floating licences only)

You may need to log out in order to free up a seat for a colleague or if you will not be using the program for a period (e.g holiday). The option to log out from cloud licencing is available on the Licence menu of the main menu screen.

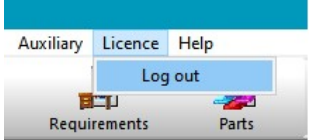

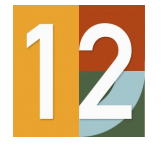

## Cut Rite Version 12.0

### Optimising full books / minimising saw cycles - new parameter to encourage fewer cutting cycles without over production

This update includes a new optimising parameter to specify a preference for fuller books of patterns (i.e. patterns with a run quantity > 1). This parameter can be found on the Advanced page of the optimising parameters.

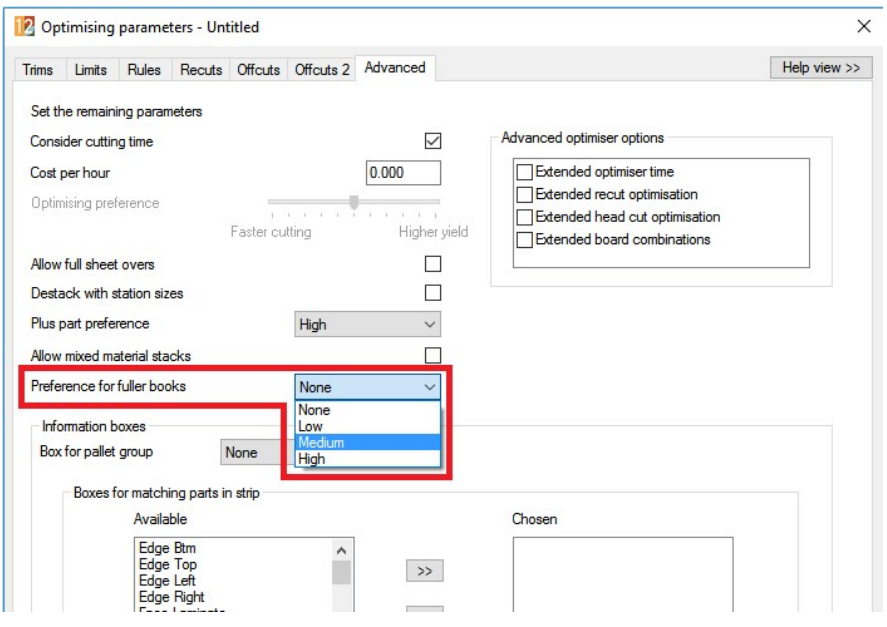

When a preference for fuller books of patterns is set, the optimiser favours the creation of patterns with multiple run quantities to reduce the total number of saw cycles (and patterns) whilst attempting to maintain a similar level of yield and overall cost.

### **Batch summary**

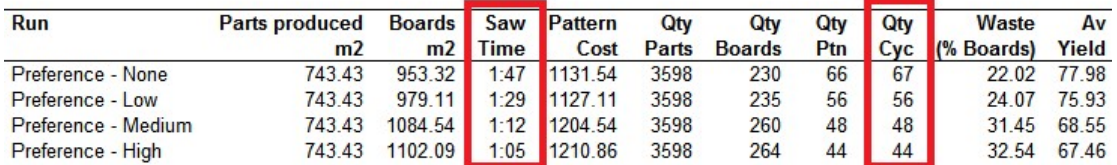

Please note that the minimum cutting height parameter ('Cutting 1' page of the saw parameters) is ignored when optimising with a preference for fuller books.

When optimising with a preference for fuller books, any limit on maximum open parts/pallets is ignored.

Similarly, part priorities are also ignored when optimising with a preference for fuller books.

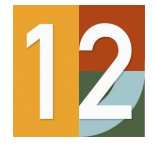

# **KE HOMAG**

## Cut Rite Version 12.0

### Machine Loading Summary for nested jobs showing boards in pattern order

The saw loading summary has been renamed the Machine loading summary and is now available with either PO or NE modules.

The machine loading summary contains 2 new columns - Dividing HH:MM:SS and Total HH:MM:SS.

The first column is used to display the dividing time for nested patterns and only shows values for nested runs, the second column is for the time for saw patterns and only shows values for saw based runs.

#### Machine loading summary

#### Example of chart information

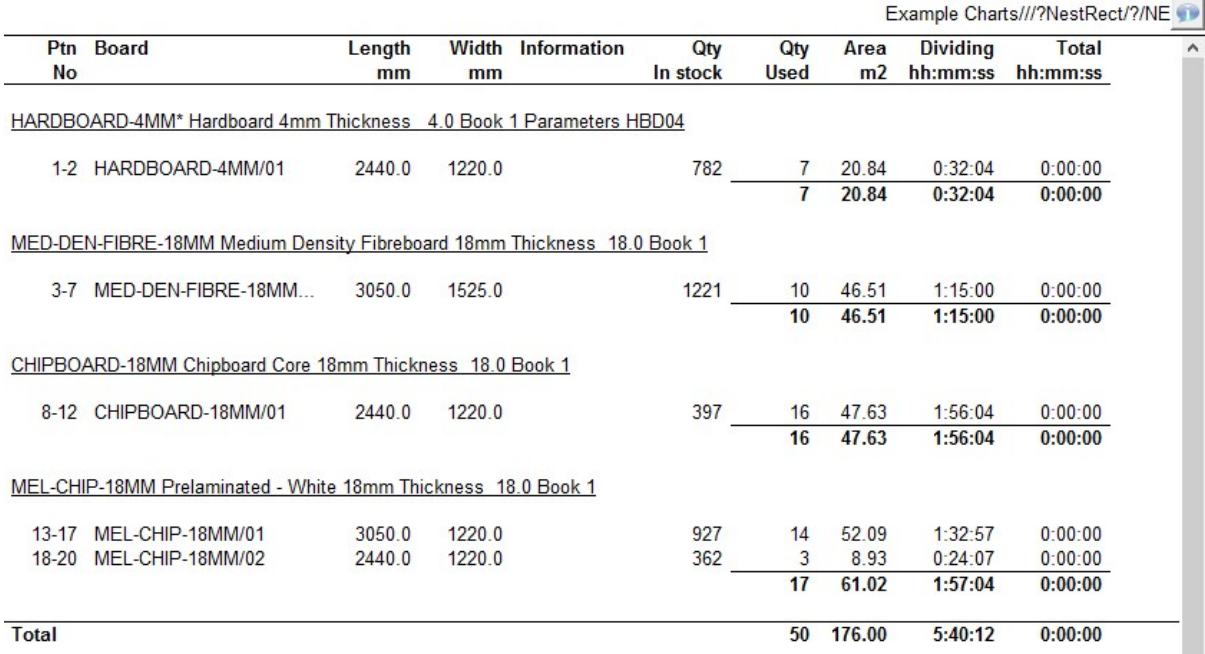

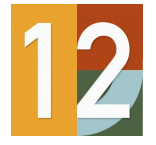

### Machining drawings from different sources can be mixed in the same part/cutting list (e.g. MCLIB, DXF, flat MPR) and one-time drawing edits can be made for the job

Part lists can contain drawings from multiple drawing sources. e.g. a part list can be generated with machining library drawings, MPR[X) drawings and DXF drawings. It can also contain a part library entry that has a machining or MPR[X] drawing.

#### Import parts

In the part list import parameters there is a grid line called Drawing source

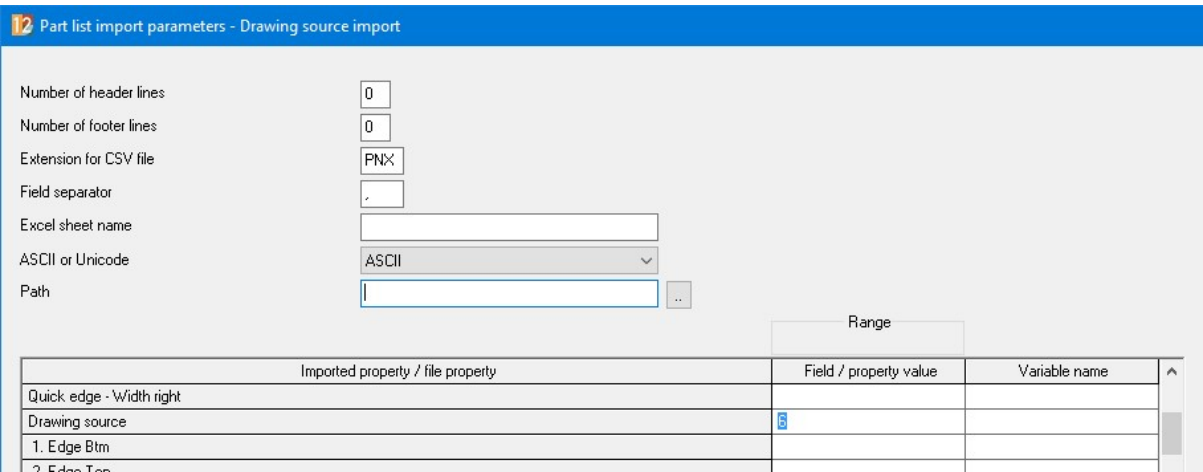

This can be used to specify a field number in the import file that is used to specify what type of drawing is used for each line.

The field needs to contain one of the following numbers:

1 Machining library 2 Part library 3 DXF file 4 MPR[X] file

Part list

In the part list the drawing source can be set to one of the following:

Part library Machining library DXF files MPR(X) files Drawing library

If Drawing library is selected, then the selection dialog on each line will only show drawing library images. If any of the other drawing sources are selected, then you can change between those 4 in the selection dialog by clicking on the drawing source icon (to the left of the group combo box)

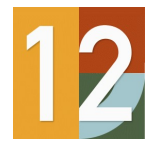

01.01.2022

# Cut Rite Version 12.0

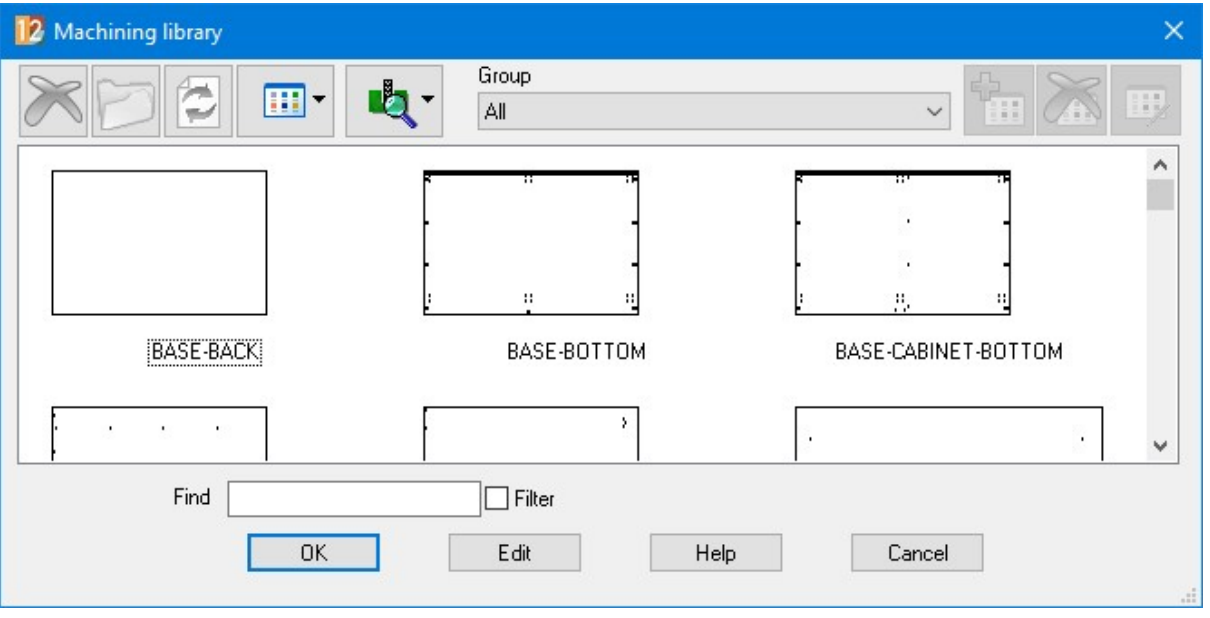

You can also press the F2 to cycle through the various selection dialog drawing sources.

In the left hand column of the part list, an icon will be shown for the 4 drawing sources. Note - it will not show for the current drawing source only different drawing sources.

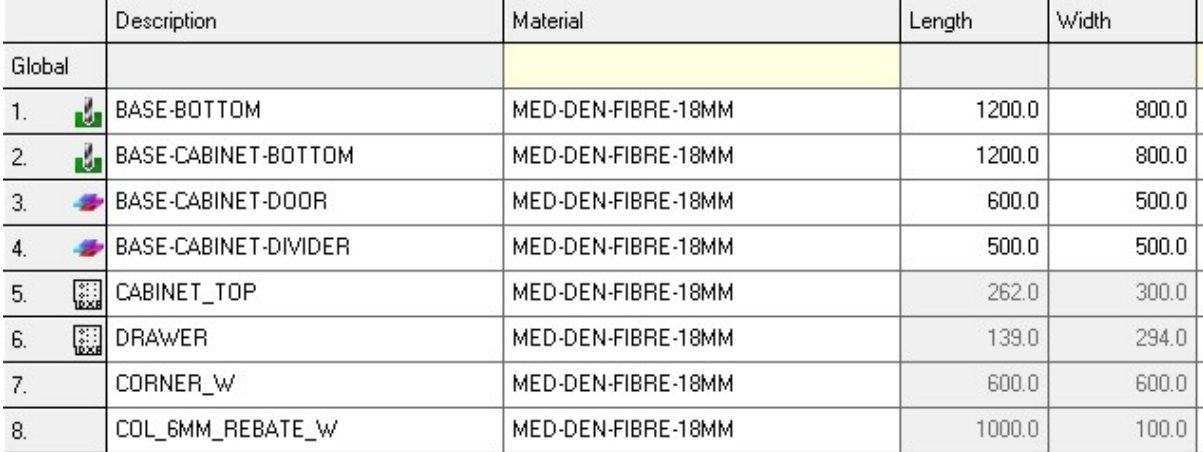

If you double-click on a drawing in the drawing dialog the relevant editor will start up if the drawing can be edited.

#### Cutting list

In the cutting list each part line drawing can be individually edited. Note - this only applies to the following drawing sources:

 Machining library drawings (including part library based machining drawings) DXF files MPR files (if system parameter - Source MPR files - flat (non-parametric) - is set)

Drawings are again edited by double-clicking on the drawing in the drawing dialog. After double clicking a cut-down version of the machining library editor will appear showing the drawing. It can then be edited and saved.

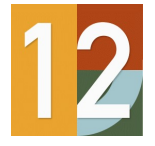

## Cut Rite Version 12.0

### woodStore view - show for each board the stock per bin number

When using woodStore as the board database or when using woodStore as the board library import format (Update / overwrite stock from file), the program extracts Bin storage information for boards from the woodStore database.

This version includes an option to add the board quantities for each board at each bin - the quantity appears in brackets after the bin name / number. An example is shown below.

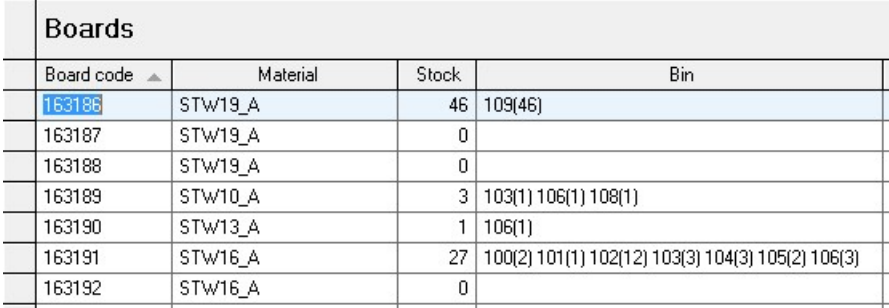

To suppress the quantity, deselect the new system parameter ' Include board quantity in bin information' in the woodStore group (Stock control tab). This parameter is selected by default.

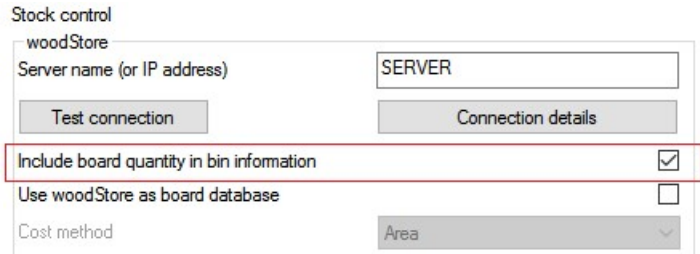

To accommodate the extra information, the maximum length of the 'bin' field has been increased from 25 to 50 characters throughout the program.

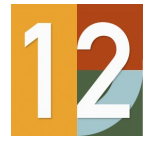

## Cut Rite Version 12.0

### Edging shown on parts within pattern display

This version of the software includes the option to display an edging indicator on parts which have tape edging. In the example below, parts have tape edging on the top and bottom edges.

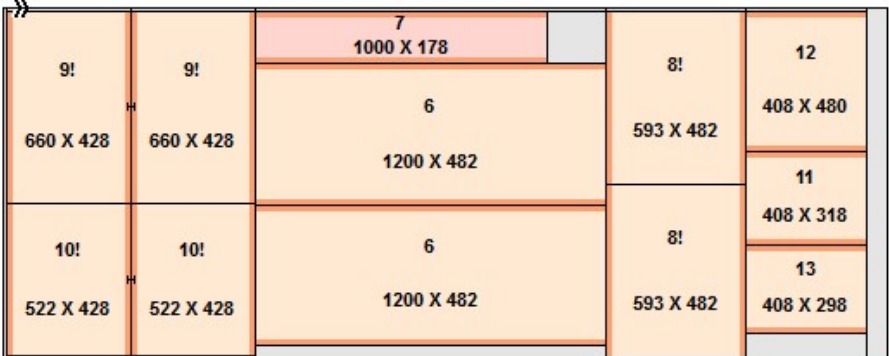

Rotated parts are assumed to be rotated 90 degrees clockwise and their edges are displayed accordingly.

The program defaults to showing tape edges (saw patterns only). The default edging colour for the 'Colour coding' view style is orange. Both of these options can be controlled by the Picture and Options settings:

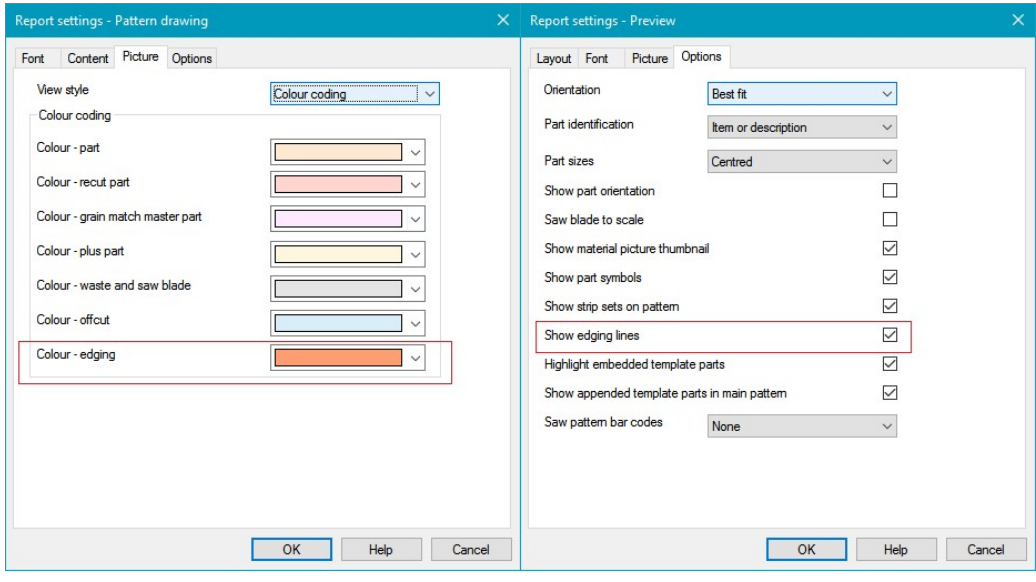

When using other view styles (Monochrome, Flat picture, Enhanced picture), edging lines are shown in grey. An example is shown below.

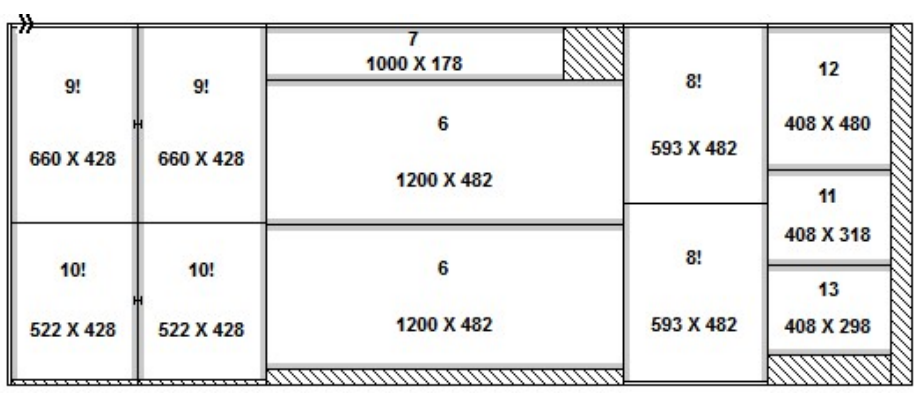

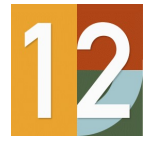

## Cut Rite Version 12.0

### Export of labels as image files (formats bmp, jpg, png and emf)

In addition to printing out data via form/label designs, the form/label design can also be used to generate image files in a variety of file formats.

This has the following options:

JPEG, Monochrome bitmap, 16 colour bitmap, 256 colour bitmap, True colour (24-bit) bitmap, PNG, Enhanced metafile (EMF)

### Nesting small parts towards middle of pattern - an extended nesting pass places small parts towards the middle of the pattern

This update includes changes to encourage the generation of nested patterns with small parts in the middle of the sheet in order to improve the distribution of small parts across patterns and the overall yield of some nesting solutions.

e.g.

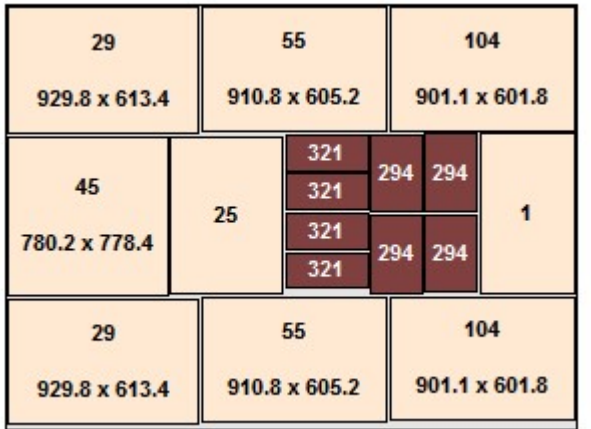

### Nesting - improvements to stay down routing when using shaped parts with convex arcs

This update includes some changes to the calculation of stay down path for nested patterns containing shapes with convex arcs. These changes allow the tool to travel from and/or to arc segments on different shapes in order to reduce the number of separate contours.

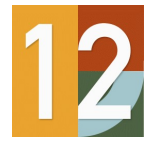

## Cut Rite Version 12.0

### Nesting - an option to add an extra preliminary routing pass for small parts and stay down routing

The preliminary pass option is available for when a material needs to be the routed in two passes instead of 1 (due to the thickness of the board).

The preliminary pass parameters are located on the nested patterns tabs of machining centre parameters or on the rout tab of material parameters.

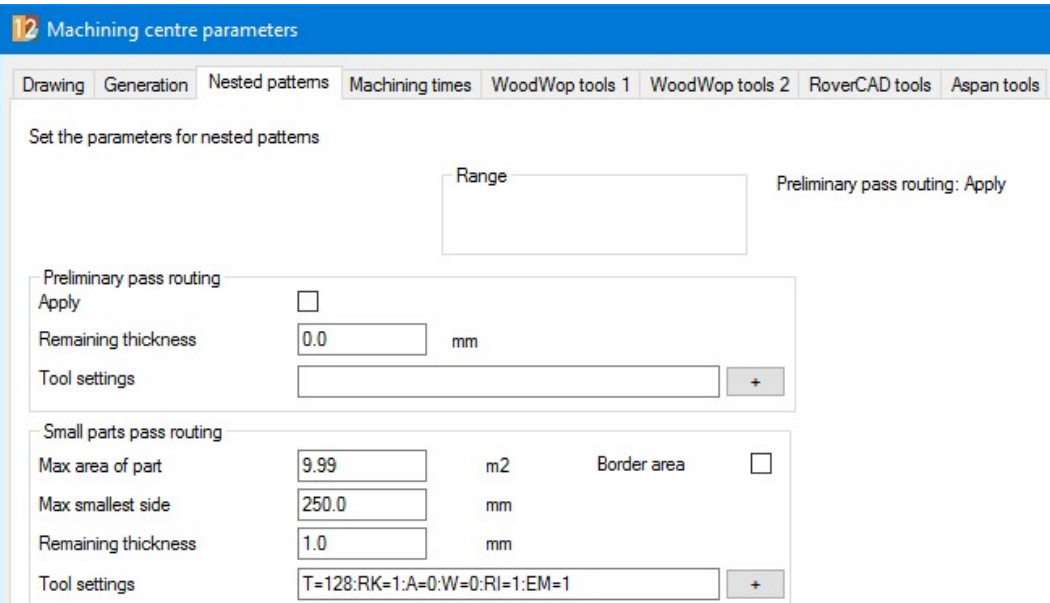

Note - The preliminary pass can be applied to small parts and stay down / common edge routing so this could result in multiple stages for a given pattern.

List of machining stages in order they are processed.

- 1. Machining instructions on each part e.g. vertical drilling and saw grooves
- 2. Preliminary pass around the small parts leaving 12mm of the material
- 3. Small parts pass leaves 1mm of the material (onion skinning)
- 4. Preliminary Staydown pass leaving 12mm of the material
- 5. Final staydown pass cuts out all the parts
- 6. Offcut / waste cuts pass

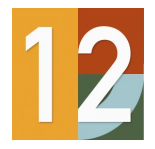

### Cut Rite Version 12.0

### Further Enhancements

- System parameters path for shared settings
- Updating existing installations checking security key software support on setup
- Stock control option to delete empty materials prior to overwriting stock
- Main menu file tree option to hide group items
- Transfer to machining center (Nesting) set label origin
- Cutting list rules include line number in rules
- Nested pattern offcuts additional parameters for identification of offcuts
- Formula dialog Function help
- Stand-alone printing for forms and labels
- Support for MPRXE files (woodWOP 8)
- Nesting optimizer update better packing of shaped parts
- Various fixes